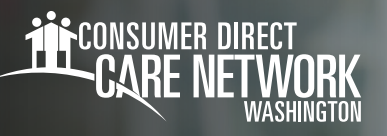

## 客戶/授權代表<br>DirectMyCare 入口紹引站击击冊

## **註冊方式**

- 開啟您的網際網路瀏 1. 覽器。CDWA 建議使用 Google Chrome。
- 2. 移至 <u>DirectMyCare.com</u>
- 選取 **Register (註冊)** 按鈕 3. 以開啟註冊頁面。(圖 01)

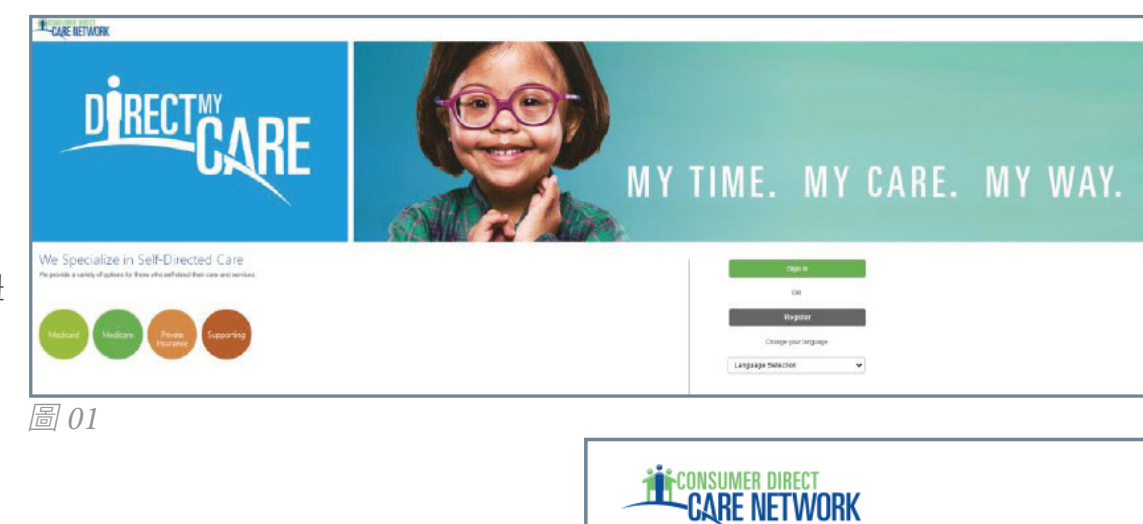

圖 02

Email Address

Send verification code

 $\sqrt{\frac{5}{10}}$ 

- 輸入您的電子郵件地址並選取 4. **Send Verification Code (傳送驗證碼)**。 (圖 02)
- **開啟新的瀏覽器視窗**並檢查您的電子郵件以取得驗證 5. 碼。(圖 03) *\**如果您發現您已關閉註冊畫面,您將需要聯絡 CDWA 以重設您的註冊。
- **返回註冊頁面**並將您電子郵件中的代碼輸入到驗證方 6. 塊。(圖 04)

 選取 **Verify Code (驗證碼)**。

\*如果需要新的驗證碼,請 按一下 [**Send new code (傳送新驗證碼)]**。

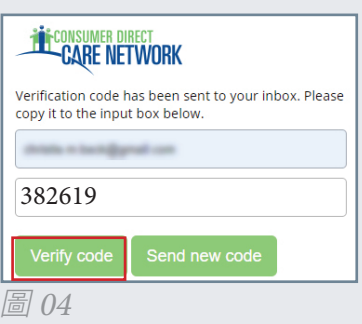

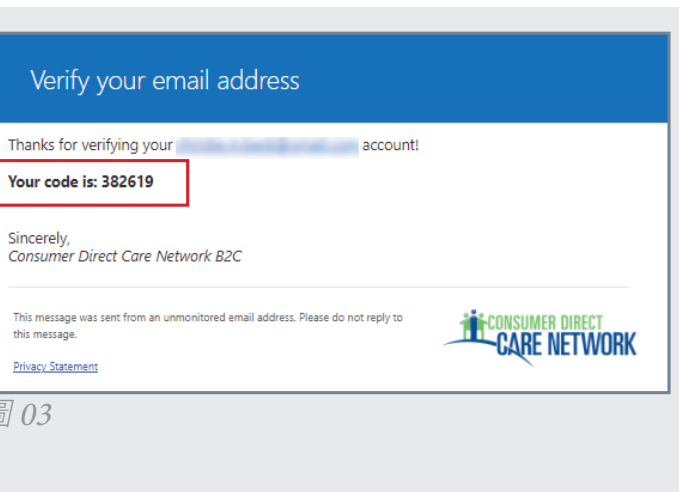

20221115 繼續至下一頁

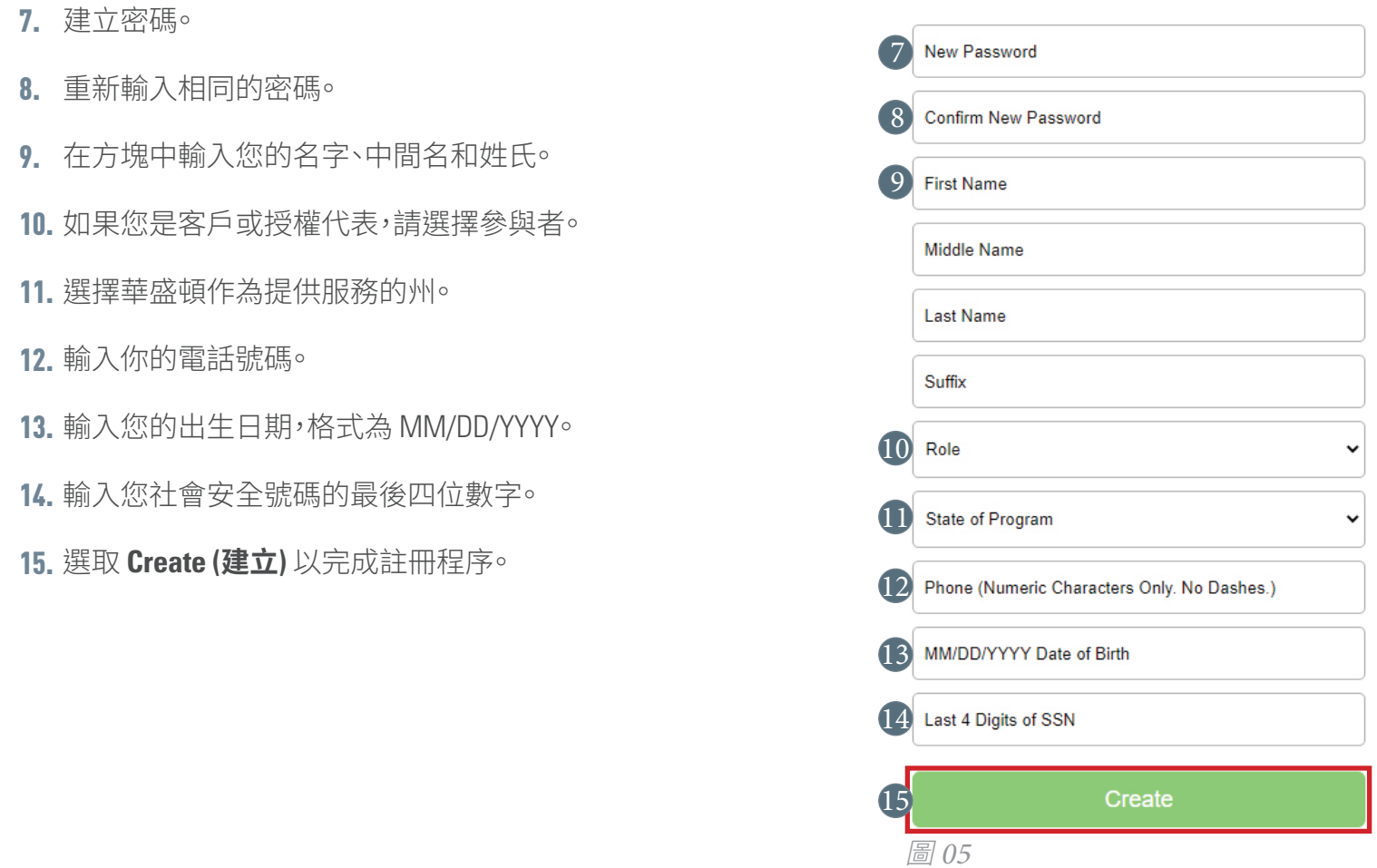

選取建立之後,如果您看到圖 06 中的訊息,請聯絡 CDWA 以完成您的註冊。

 **電話**:866.214.9899

 **電子郵件**:infoCDWA@consumerdirectcare.com

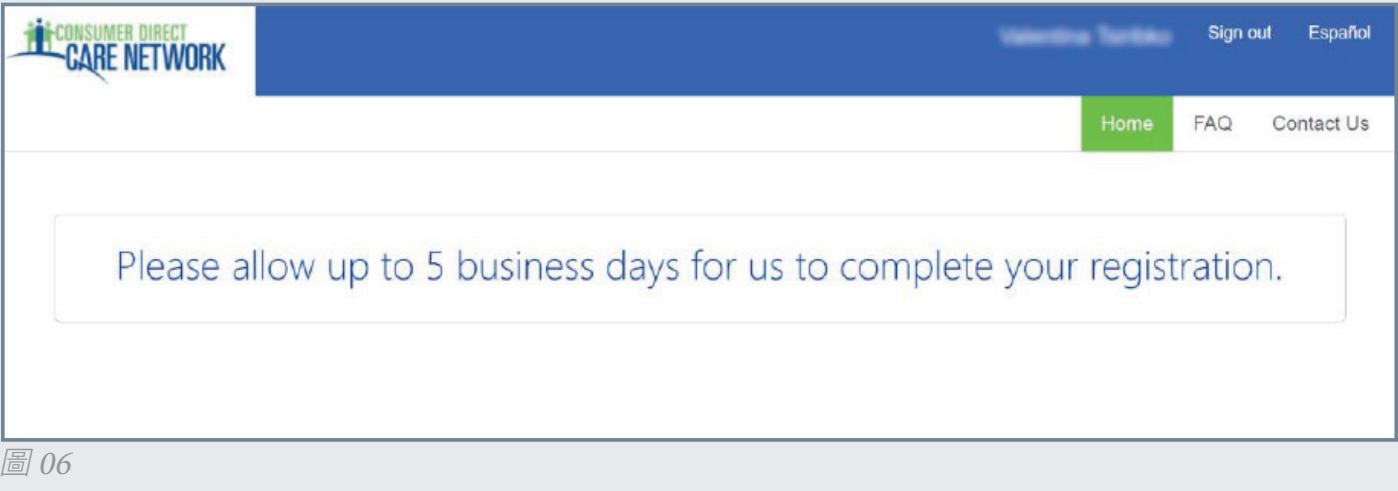

20221115